## **Finance Self Service - Multiple Line Budget Transfer**

The Multiple Line Budget Transfer Form is the same as the Budget Transfer Form except that it allows Budget transfers up to five FOAPAL (**F**und, **O**rganization, **A**ccount, **P**rogram, **A**ctivity, **L**ocation). In each document created, the pluses (transfers to) must equal the minuses (transfers from). These amounts must offset one another and add up to the Document Amount. Please discuss the appropriate use of these designations with your Budget Representative.

To access Financial Self-Service:

- 1. Log on to your **Pace Portal**, click on your "**Staff**" tab
- 2. Select "**Finance Self-Service**" under the Staff Resources & Technology section.

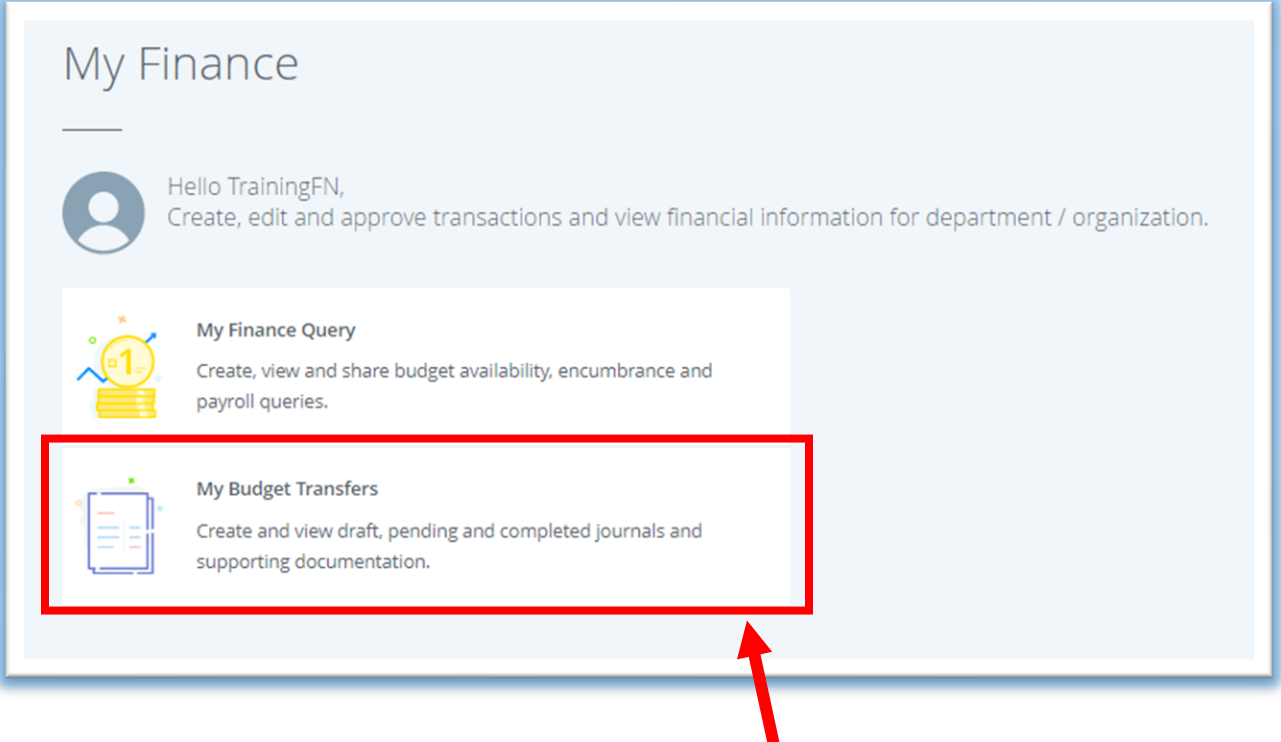

3. To run a query click on the **My Budget Transfers** button.

## **Creating a Multiple Line Budget Transfer:**

To begin, click on the Create Journal button in the upper right corner of the screen.

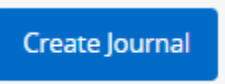

In the pop-up box, the user must provide the following information. This is the general information required to begin the request:

Create Journal 1 Transaction Date \* **1. Transaction Date** 2. **Distribution Total,** 02/24/2021 ö which should equal the amount of the entire document (credits + debits) **Distribution Total** 2 3. Journal Type (there is only Redistribution one option to select, **BDT Budget Transfer Rule**) V NSF Checking Deferred Edit **4. Description** 4 **5.** Enter **Budget Period** 3 6. The user has the **Accounting Defaults** option to provide **Journal Type Public comments** for Choose Journal Type  $\checkmark$ the Budget Transfer or **Private comments** that **Budget Period** Currency 5 will only be seen by the Choose Budget Period  $\checkmark$ Choose Currency Code  $\checkmark$ user 7. Then click the **Create** button CREATE

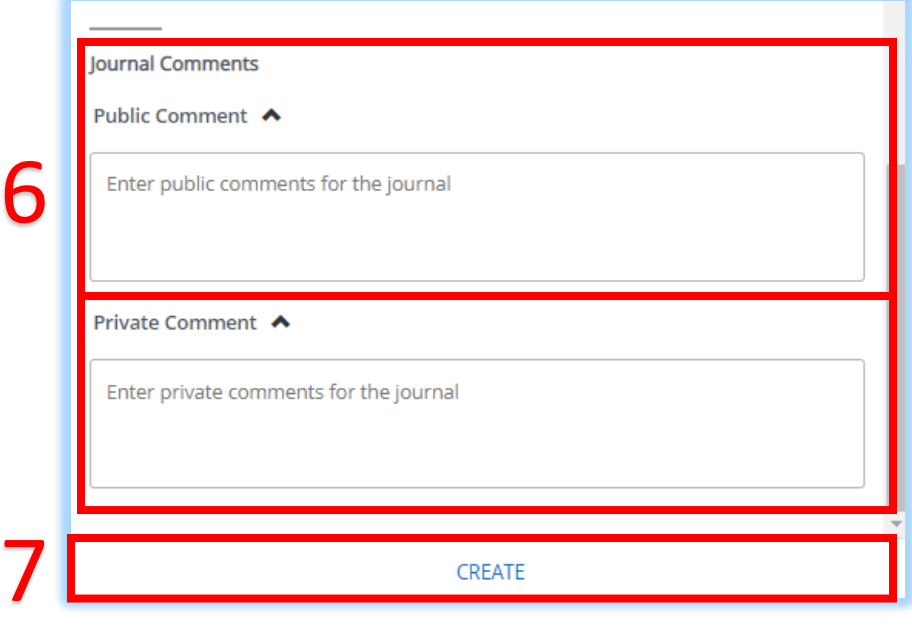

Another pop-up box will appear where the user will enter the below required information to compose the first Accounting line of the Budget Transfer request:

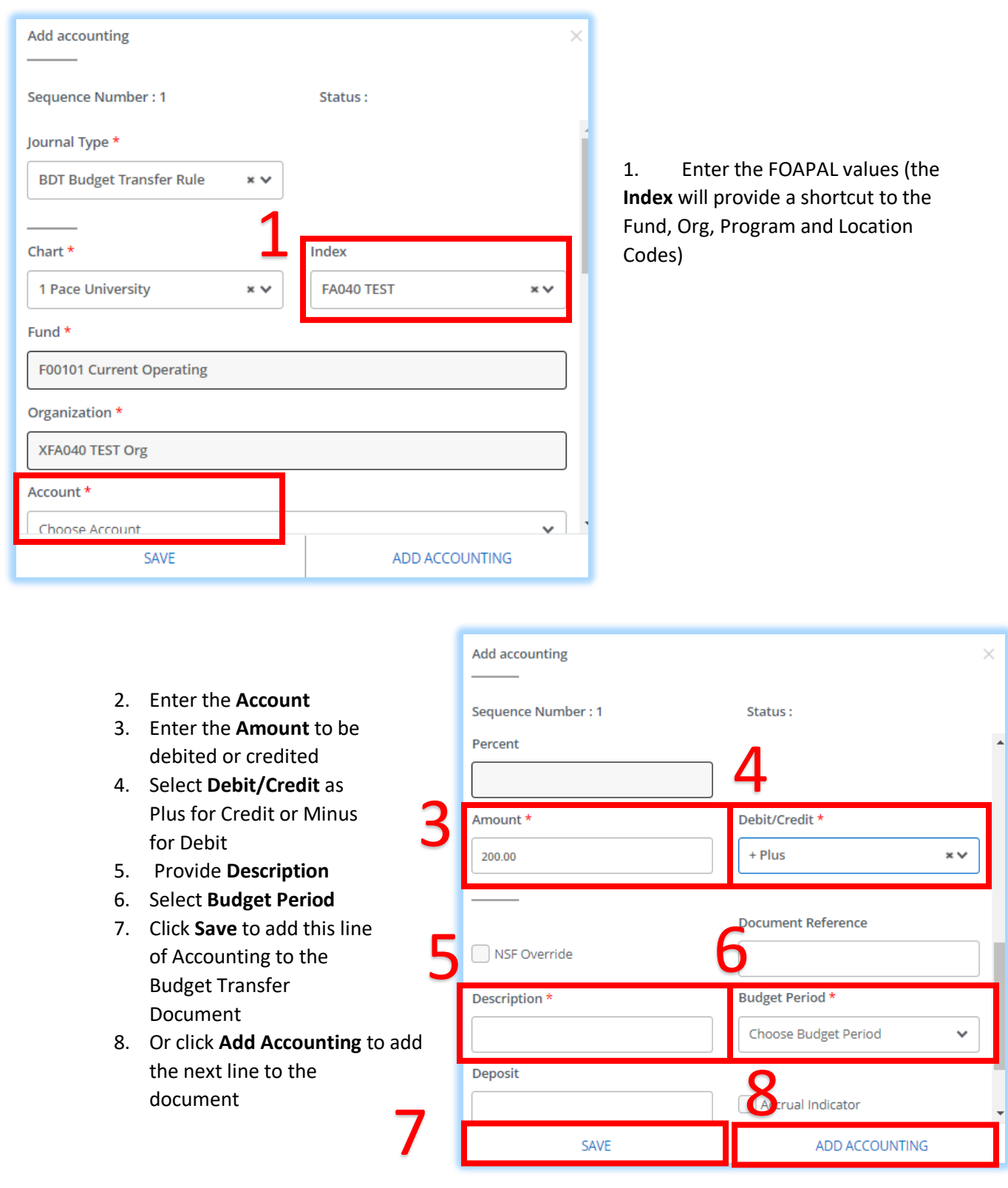

2

Follow the above steps to add the next line to the document.

**PLEASE NOTE**: credits and debits should always match. If one line is entered with \$100 debit, there MUST be line(s) entered totaling a \$100 credit.

To edit an Accounting line, click on the line and the pop-up box will open to allow the user to make edits and save.

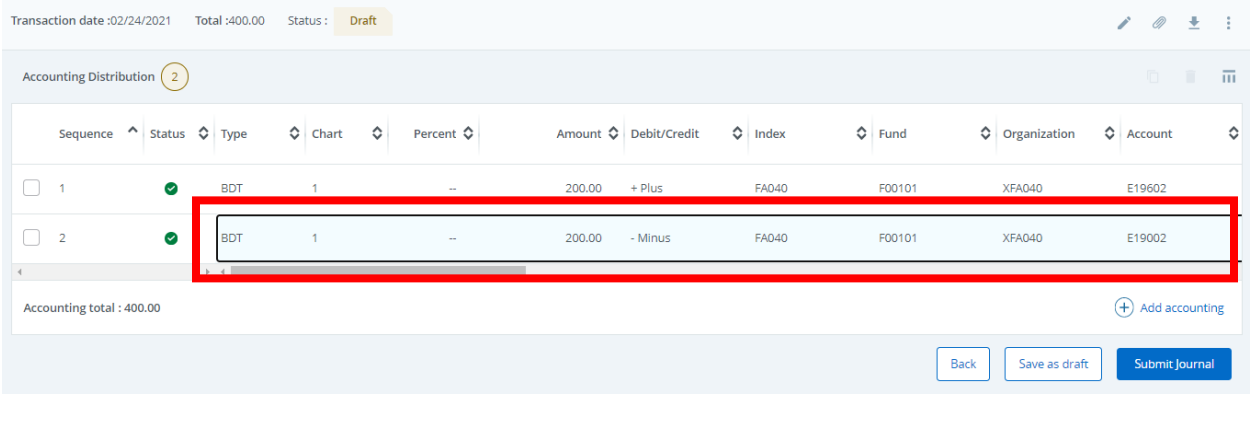

The user has the option to **Save as Draft** or to **Submit Journal** (aka Budget Transfer).

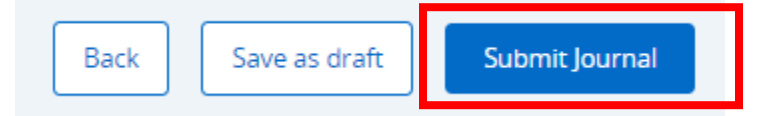

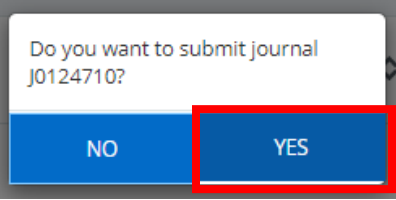

Once the user clicks Yes to confirm the submittal, a **JV number** will appear in the upper right of the screen.

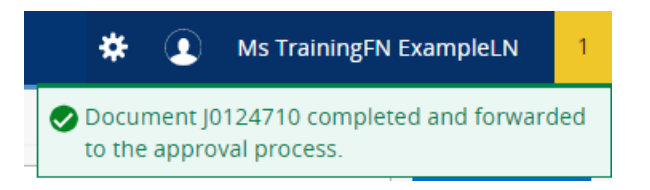

## **Viewing the Approval Queue:**

On the landing page, the user can view all draft, pending and approved Budget Transfers.

To view the approval queue, click on the  $\Phi$  icon:

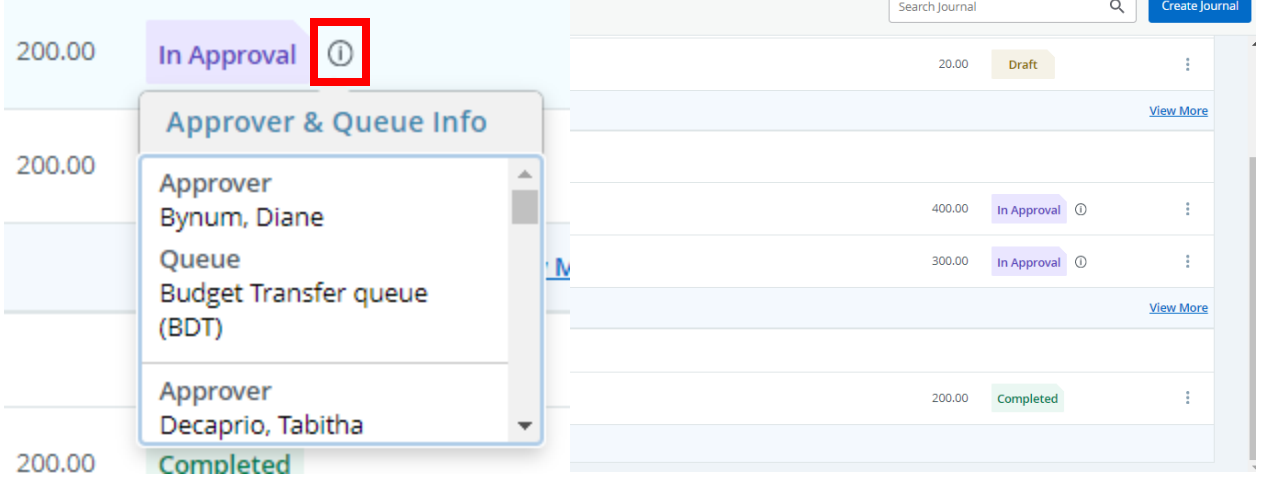

## **Additional Options for the Budget Transfer:**

**1. Recall:** Once a Budget Transfer is in workflow, the user has the option to **Recall** it by clicking on the three dots and selecting **Recall**. This will return the JV request back to the Draft queue for the user to make an update and re-submit.

**PLEASE NOTE**: This can only be done with Budget Transfers that are pending and have NOT completed workflow.

**2. Reverse:** If the user would like to **Reverse** the Budget Transfer. Select the **Reverse Journal** option. This will create a new JV number and allow the user to reverse the debit and credits on the original request.

**PLEASE NOTE**: This can only be done with Budget Transfers that have already completed workflow.

**3. Copy:** To copy previous requests, click on the **Copy Journal** option. This will allow the user to edit any fields and submit a new request.

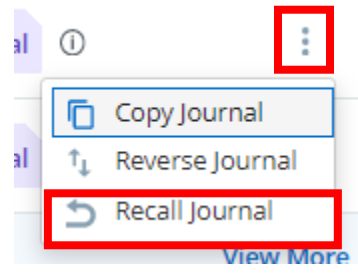

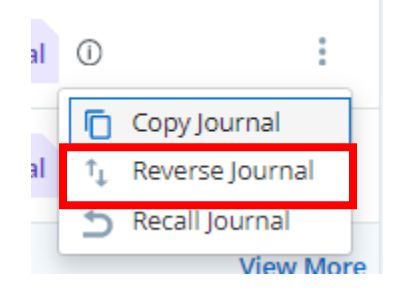

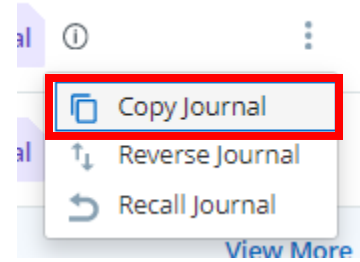